Troubleshooting Merchant Capture Scanner if it does not turn on after your Online Banking upgrade.

Troubleshooting Steps:

1. Within Online banking click on Merchant Capture

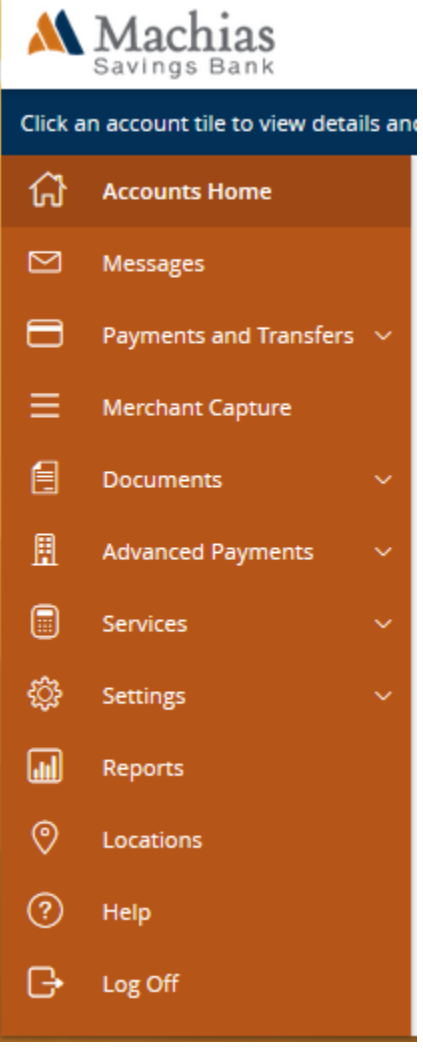

- 2. A new window will appear displaying Merchant Capture
- 3. Navigate to the Help Menu at the top right of the screen and select "Download Page":

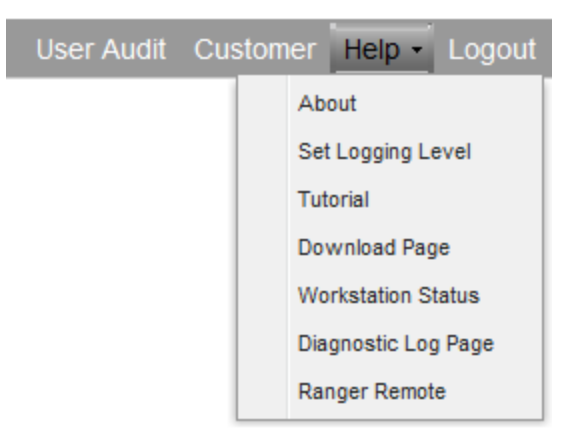

- 4. On the Download Page, click install for the "RangerRemote for Chrome, Firefox, and Edge" driver.
- 5. Save the file and then navigate to its folder location.
- 6. Double click or right click to open the File.

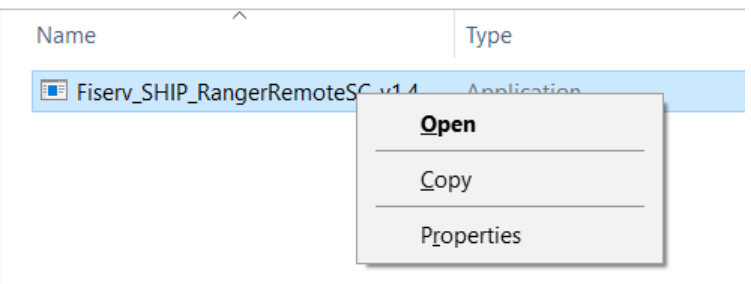

- 7. If you are asked if you would like to allow this program to make changes to your computer, click *Yes.*
- 8. The Fiserv Installation box will pop up. Click *Install.*

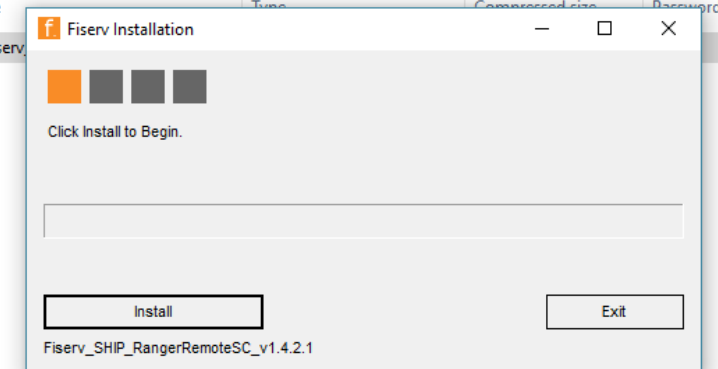

9. When the installation is complete, click *Exit.*

10. Once this has been complete, restart your browser and login into Online Banking and click Merchant capture. If you hear the scanner turn on when the Merchant Capture screen loads your installation was successful.

> a. If the scanner does not load, please clear your browsing history, cache and cookies (instruction below).

#### Firefox

Deleting Browser History

- 1. Select the menu icon on the top right-hand side of the screen
- 2. Select the Options menu item  $\bigstar$  Options
- 3. Select the Privacy & Security tab on the left-hand side of the screen

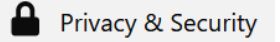

4. Scroll down to the History section of the webpage

#### **History**

**Firefox will** Remember history

Firefox will remember your browsing, download, form, and search history.

Clear History...

Ξ

- 5. Select the Clear History button
- 6. Choose the time period you would like to clear your history for

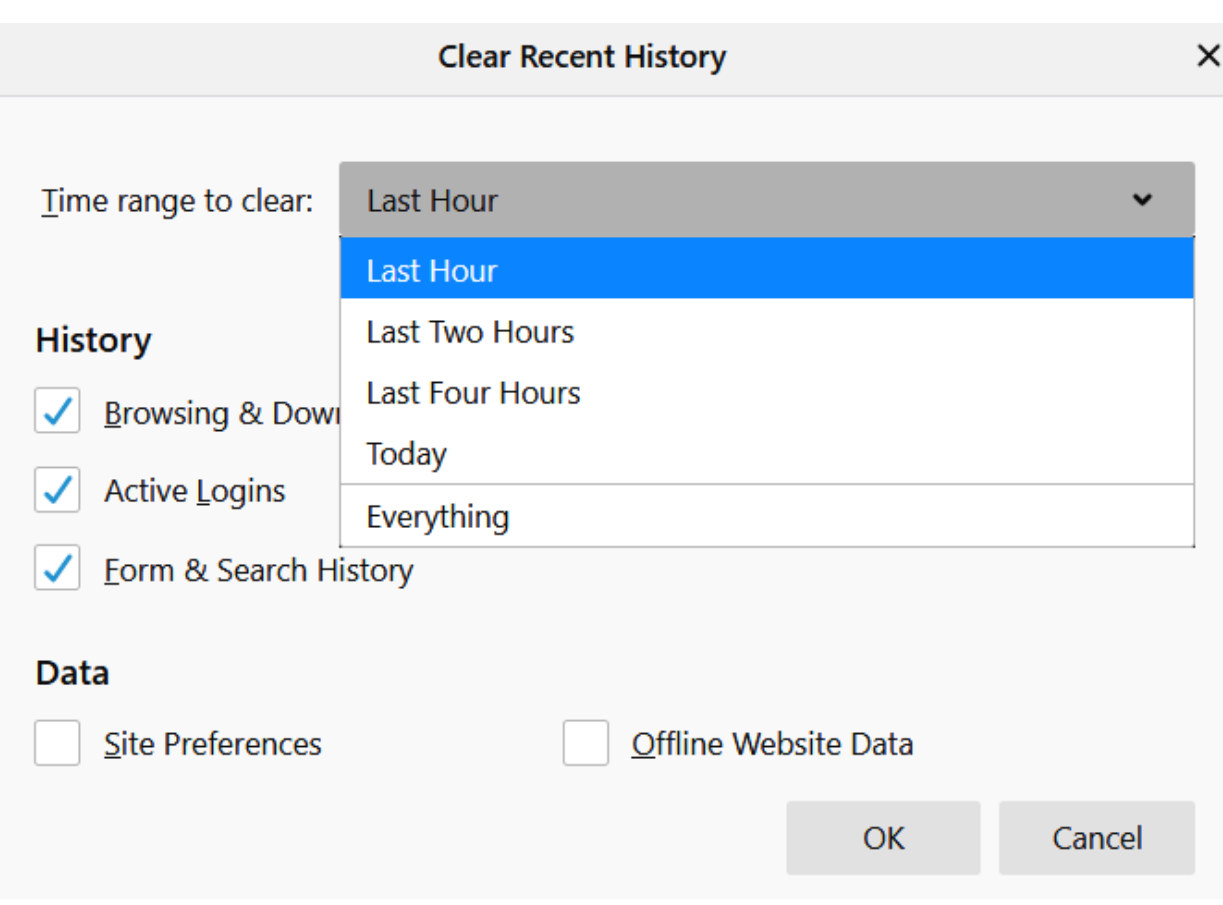

7. Select the types of history you would like to clear using the check boxes

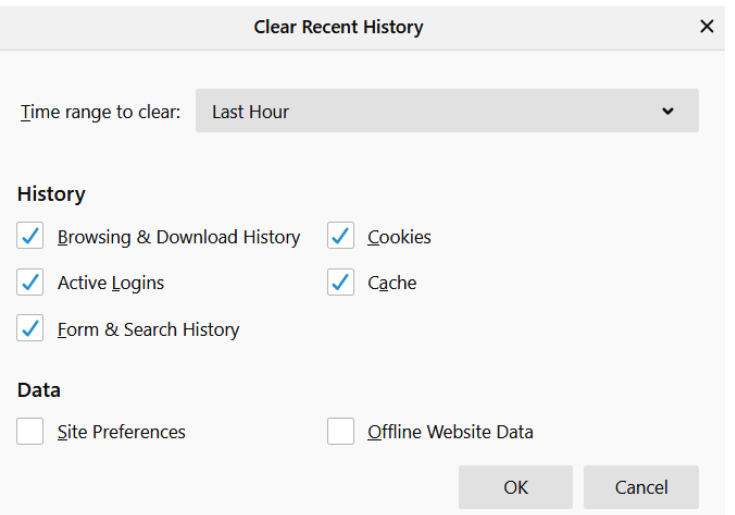

8. Select OK

Clearing Cookies & Cache

1. Select the menu icon on the top right-hand side of the screen

- 2. Select the Options menu item \*\* Options
- 3. Select the Privacy & Security tab on the left-hand side of the screen

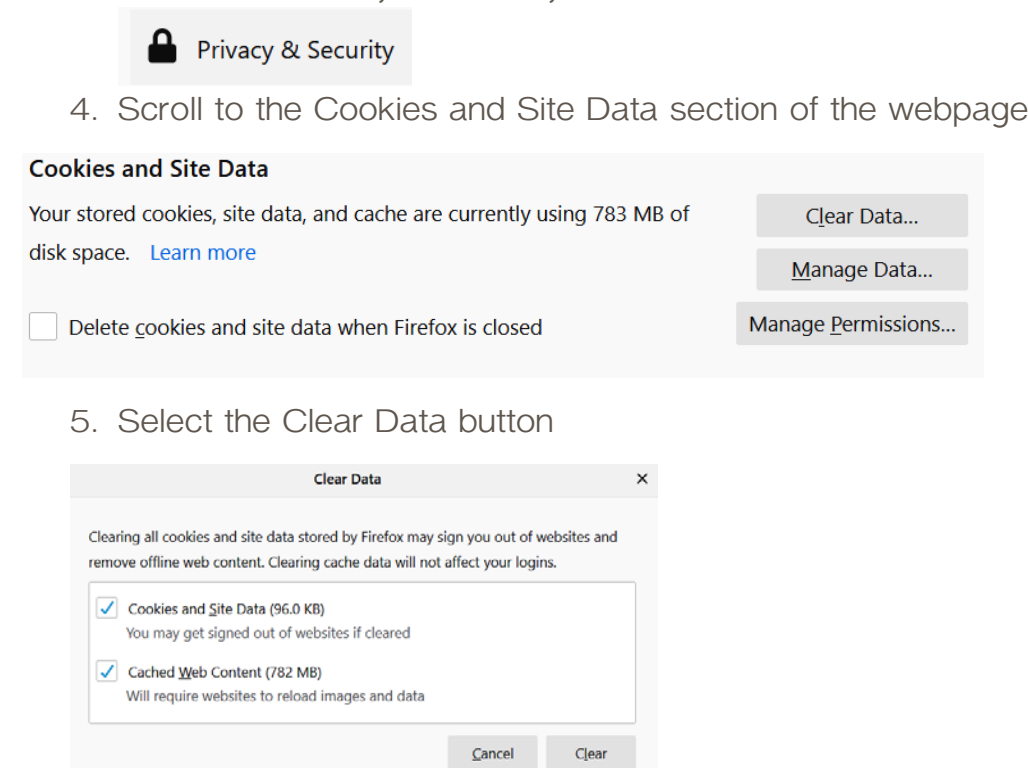

6. Select Clear

### Microsoft Edge

Deleting Browser History

- 1. Select the menu icon on the top right-hand side of the screen
- 2. Select the History menu option **1** History
- 3. Select the Clear History option

History

**Clear history** 

4. Select the types of history that you would like to delete

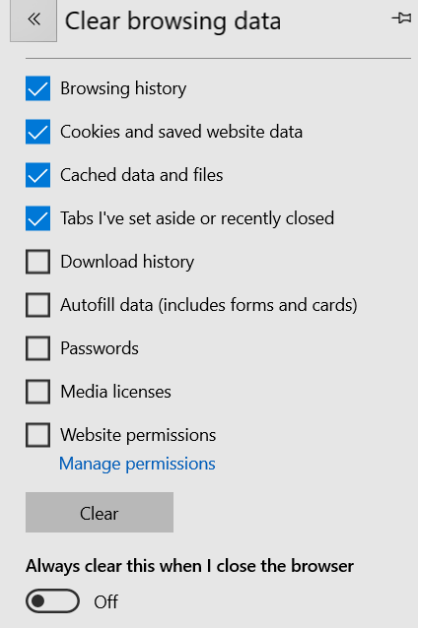

5. Select Clear

Clearing Cookies and Cache

- 1. Select the menu icon on the top right-hand side of the screen  $\cdots$
- 2. Select the Settings menu item
- 3. Select the Privacy & Security tab

△ Privacy & security

4. Select Choose What to Clear in the Clear Browsing Data section of the menu

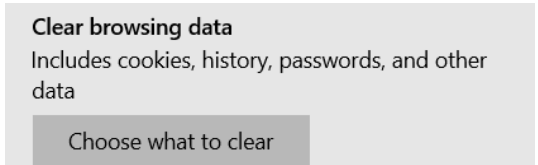

5. Select the types of data that you want to clear

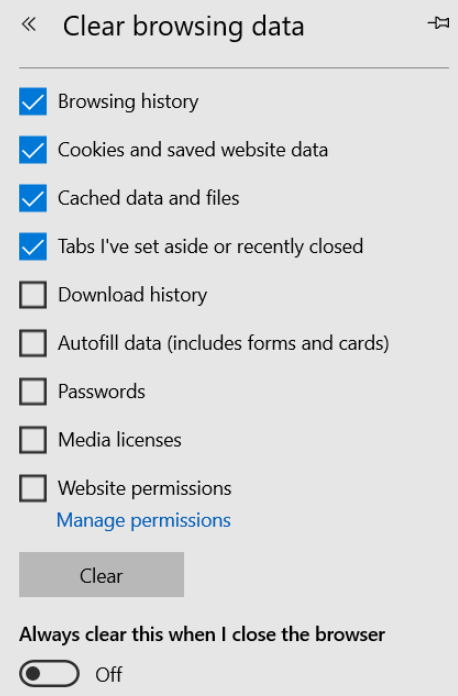

6. Select Clear

### Google Chrome

Deleting Browser History, Cookies, & Cache

1. Select the menu icon on the top right-hand side of the screen

Ø

2. Select the History menu item

Clear browsing data

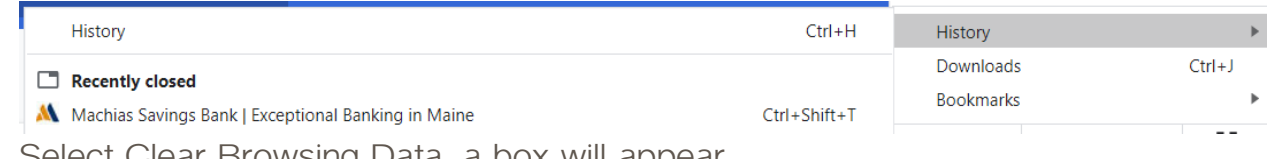

3. Select Clear Browsing Data, a box will appear

፧

4. From the drop-down menu, select how much history you would like the

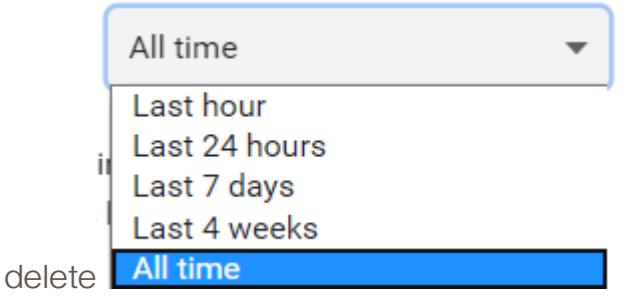

5. Check the boxes for the information you would like to delete

Clear data

Cancel

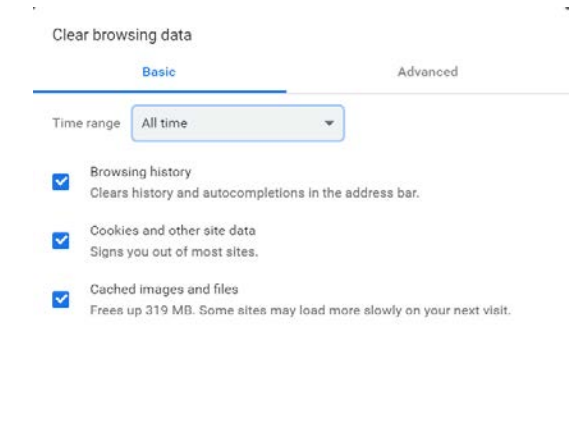

6. Select Clear Data